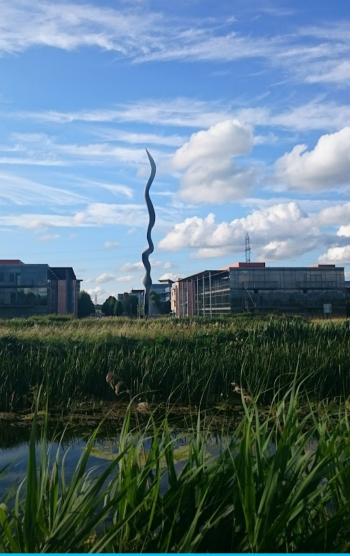

# auxilion

# Auxilon

'MY TIME MY EXPENSE SYSTEM'

> APPROVER GUIDE

Purpose

The purpose of this guide is to outline the necessary steps for a user to view and to approve time and expense records submitted by their team in the MyTime MyExpense system.

NOVEMBER 2020

Technology, like art, is a soaring exercise of the human imagination

**DANIEL BELL** 

### Introduction

Welcome to 'My Time My Expense '- the Time and Expense System for Auxilion.

MyTime MyExpense system will be used by managers to easily:

- review time and expenses entered by their team;
- approve or reject time and expense records submitted;
- review requests for leave submitted by their team;
- approve or reject leave requests;
  - view dashboard reports;

The following sections will provide you with a step by step guide on how approvers use the Time and Expense system. Should you have any queries regarding this system, please direct all queries to central.admin@italliancegroup.com

## About us

Auxilion is an award-winning provider of I.T. services, delivering bespoke solutions for public and private organisations in the UK and Ireland. Auxilion's range of I.T. services include; consulting, project management, project delivery and managed services.

Our parent company, I.T. Alliance, is a trusted partner of the world's leading outsourcing providers for over 20 years. This experience enables us to match the right technology to your business needs and provides access to a team of over 500 technical and project specialists.

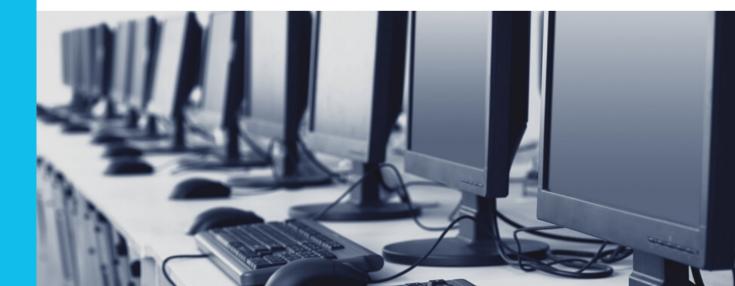

# Step 1 - Login

1. Go to www.auxilion.com

2. Click the Login link in the header

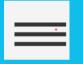

# 3. Click the staff login drop down

4. Choose 'my approvals'

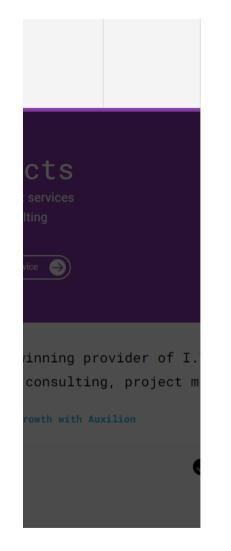

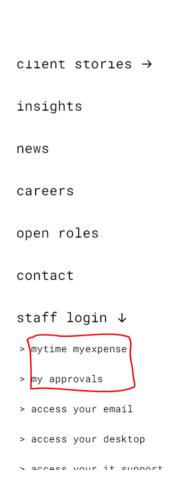

# Step 1 - Login

1. Enter your username and click next

2. On the next screen, choose Work or School account

3. You will then be prompted for your password.

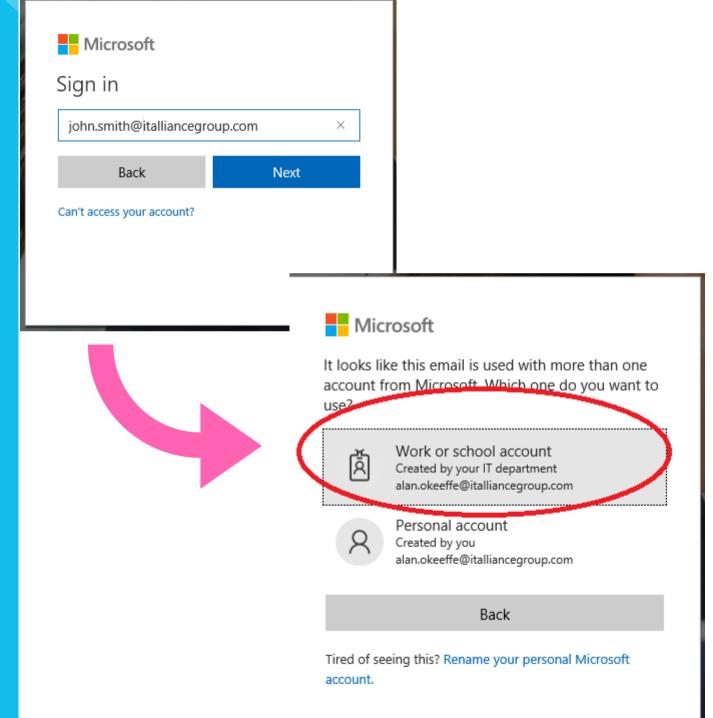

# Step 2 -Navigation

Navigation of the system is on the left hand side of the screen

Under Time and Expense you will see main subareas

- Dashboard
- Project Approval
- Leave Entitlements
- Training Videos

Choose Home to bring you to landing page. You can click recent to see your recent items. You can pin items if you prefer

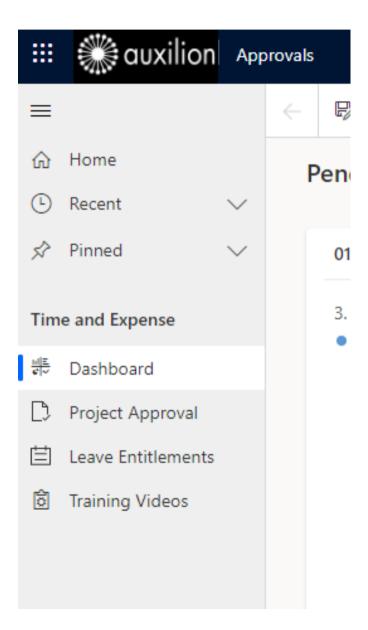

# Step 3 -Dashboards

The Dashboards show all open approvals currently awaiting your approval.

This is a singular view of all Work, Annual Leave, Absence and Expense approvals. Once you approve all items on this screen, you will have no open approvals.

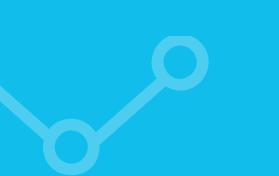

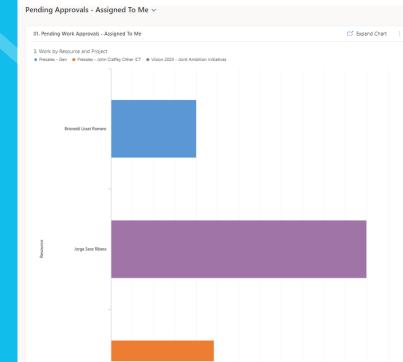

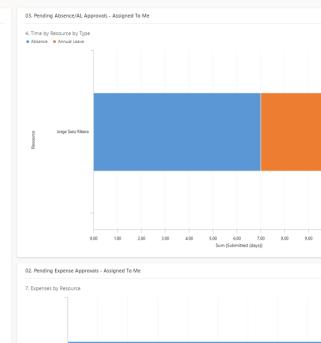

| © Save As → New ✓ ✓ Set As Default ◯ Refresh All<br>ending Approvals - Assigned To Me ~ |                  |                                                   |                |
|-----------------------------------------------------------------------------------------|------------------|---------------------------------------------------|----------------|
| 01. Pending Work Approvals - Assigned To Me                                             | 🖬 Expand Chart 💠 | 03. Pending Absence/AL Approvals - Assigned To Me | 📑 Expand Chart |
| No data available.                                                                      |                  | Do data available.                                |                |
| No data avanabie.                                                                       |                  | 02. Pending Expense Approvals - Assigned To Me    | 📑 Expand Chart |
|                                                                                         |                  | 7. Expenses by Resource                           |                |

Step 4 -Approve Time & Expense Records

Click on the three dots above any of the charts. Click View Records.

This will pop out the records which make up the chart. From here you can approve or reject records.

Check the records you want to action and click the Approve or Reject button.

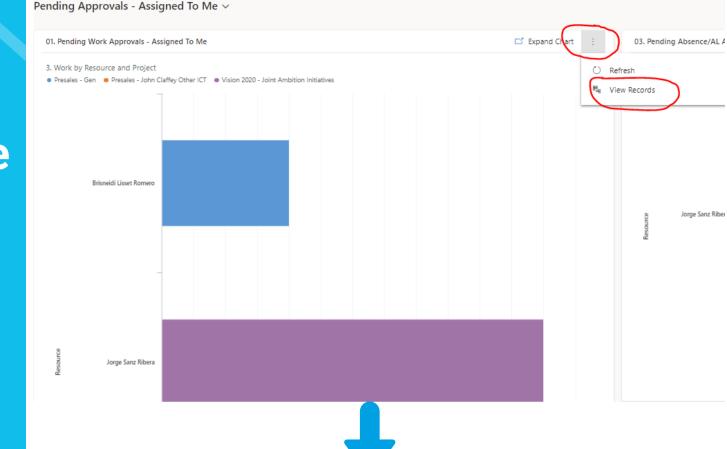

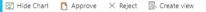

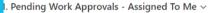

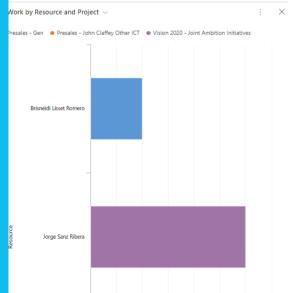

| ~ | Project Approval $\vee$ | Project $\checkmark$      | Project Code $\lor$ | Date ↑ ∨    | Day 🗸 | Resource $\lor$      | Work Type (Time $\smallsetminus$ |
|---|-------------------------|---------------------------|---------------------|-------------|-------|----------------------|----------------------------------|
|   | Ronan O'Beime - Tir     | Presales - John Claffey C | A-2-0034            | 10/Aug/2020 | Mon   | Ronan O'Beime        | Basic Hours                      |
|   | Ronan O'Beime - Tir     | Presales - John Claffey C | A-2-0034            | 11/Aug/2020 | Tue   | Ronan O'Beime        | Basic Hours                      |
| ~ | Ronan O'Beime - Tir     | Presales - John Claffey C | A-2-0034            | 12/Aug/2020 | Wed   | Ronan O'Beime        | Basic Hours                      |
| ~ | Ronan O'Beime - Tir     | Presales - John Claffey C | A-2-0034            | 13/Aug/2020 | Thu   | Ronan O'Beime        | Basic Hours                      |
| ~ | Brisneidi Lisset Rom    | Presales - Gen            | A-2-0001-0          | 17/Aug/2020 | Mon   | Brisneidi Lisset Rom | Basic Hours                      |
|   | Jorge Sanz Ribera -     | Vision 2020 - Joint Ambi  | P-2-1342-0          | 25/Nov/2020 | Wed   | Jorge Sanz Ribera    | Basic Hours                      |
|   | Jorge Sanz Ribera -     | Vision 2020 - Joint Ambi  | P-2-1342-0          | 26/Nov/2020 | Thu   | Jorge Sanz Ribera    | Basic Hours                      |
|   | Jorge Sanz Ribera -     | Vision 2020 - Joint Ambi  | P-2-1342-0          | 27/Nov/2020 | Fri   | Jorge Sanz Ribera    | Basic Hours                      |
|   |                         |                           |                     |             |       |                      |                                  |

# Step 5 -Secondary Approvals

On projects where you are not the main approver, but you have been assigned as a secondary approver, you can access these approvals from the dashboard screen by clicking on down arrow to "Pending Approvals -Assigned to Me" and chose "Pending Approvals - Secondary".

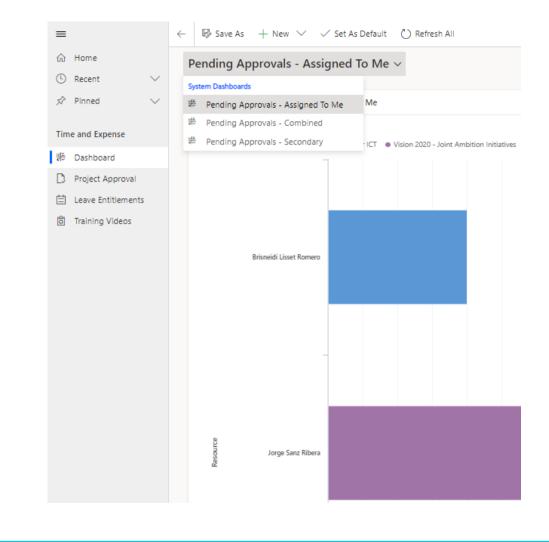

### There are three main dashboards:

- Pending Approvals - Assigned to me – where I am the main approver

- Pending Approvals - Secondary - where I am a secondary approver

 Pending Approvals - Combined – combining the above two dashboards

# Step 6 -Project Approvals

### **Views and Charts**

The Dashboards area shows you all open Approvals awaiting your approval.

The Project Approval link under Time and Expense shows all open and past approvals. This can be useful when you need to review older approvals.

| =                    | ← 🐼 Show Chart 🕐 Refresh 🗟 Create view                                  |
|----------------------|-------------------------------------------------------------------------|
| 命 Home               | 01. Pending Work Approvals - Assigned To Me ~                           |
| 🕒 Recent 🗸 🗸         | System Views Project Code (Project) V                                   |
| 🖍 Pinned 🗸 🗸         |                                                                         |
|                      | 02. Pending Expense Approvals - Assigned To Me                          |
| Time and Expense     | 03. Pending Absence/AL Approvals - Assigned To Me -ta her ICT. A-2-0034 |
| #프 Dashboard         | 04. Pending Work Approvals - Combined her ICT. A-2-0034                 |
| Project Approval     | 05. Pending Expense Approvals - Combined -ta<br>her ICT. A-2-0034       |
| 🗄 Leave Entitlements | 06. Pending Work Approvals - Secondary                                  |
| 🗟 Training Videos    | 07. Pending Expense Approvals - Secondary - 🛱 A-2-0001-001              |
|                      | 08. Approved Time by me - Last Month on Initia P-2-1342-006             |
|                      | 09. Approved Time by me - This Month - on Initia P-2-1342-006           |
|                      | 10. Approved Expenses by me - Last Month                                |
|                      | 11. Approved Expenses by me - This Month                                |
|                      | 12. My Team's Absence/AL - Next 4 weeks -🛱                              |
|                      | 13. My Team's Time - Last Month -🛱                                      |
|                      | 14. My Team's Time - This Month -🛱                                      |

### There are a number of useful views within this area such as;

- Approved Time by me This Month
- Approved Time by me Last Month
- Pending Work Approvals Assigned To Me
- Pending Expense Approvals Assigned To Me You can use these Views in association with the charts to analyse the Time and Expense approvals.

# Step 7 - Leave Entitlements

If you are required to manage the Leave Entitlements for your team members, you can use this area to view their Entitlements and Annual Leave.

| =                  | ← 🖾 Show Chart 🕐 Refresh 🔊 Flow ∨ 🗟 Create view |
|--------------------|-------------------------------------------------|
| ት Home             | My Teams Active Leave Entitlements $\sim$       |
| ) Recent 🗸 🗸       |                                                 |
| Pinned 🗸 🗸         | ✓ Name ↑ ✓ Basic ✓                              |
| me and Expense     |                                                 |
| Dashboard          |                                                 |
| Project Approval   |                                                 |
| Leave Entitlements |                                                 |
| ] Training Videos  |                                                 |
|                    |                                                 |
|                    |                                                 |
|                    |                                                 |

Double Click on an record to see its <u>detail.</u>

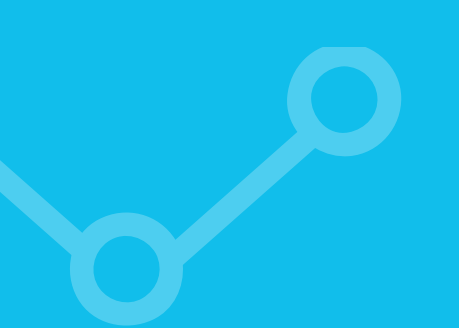

# FAQs

**1. How do I change my password?** Please contact central.admin@italliancegroup.com

2. I have not received login details for MyTime MyExpenses?

Please contact central.admin@italliancegroup.com and we will ensure your login credentials are provided to you

### 3. How often should I be reviewing and approving my team's timesheets?

All Auxilion staff are instructed to update their timesheets weekly by 12 noon on a Monday. As such, we would encourage project approvers to review and approve timesheets on a weekly basis. Delays in approving timesheets can delay some of staff from getting paid.

### 4. I am having technical issues accessing the system or approving my teams records?

Please contact newrequest@italliancegroup.auxilion.com for any technical difficulties experienced with the system.

**5. Which browser provides the best experience?** MyTime MyExpenses works across all main browser types, however the end user experience is best when using Chrome and Edge. There are some known Microsoft bugs and quirks when using Internet Explorer, Safari and Firefox.

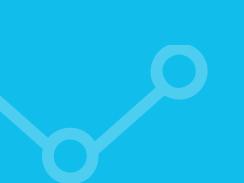

# FAUS

6. I am prompted to enter credentials to access I.T. Alliance ADFS (Active Directory Federated Services) – what do I do? Please use your I.T. Alliance user credentials to logon as follows Username:job.bloggs@italliancegroup.com

### 7. I cannot see any time or expenses when I log on and view the dashboard?

Generally when there is no data for you to view in the dashboard this means that your team has not submitted time or expenses yet for you to approve.

8. I want to add a secondary approver to approve time and expenses for my team when I am on holiday or unavailable? Please contact central.admin@italliancegroup.com with the name and email address of the secondary or tertiary approver you wish to be added to your project code to approve your teams time in your absence.

# 9. How are planned or unplanned absences handled in the system for team members who are contractors?

Contractors will be asked to enter time against 'Non-working day (Contractor Only) for any planned or unplanned absences.

Thank you for using MyTime MyExpenses

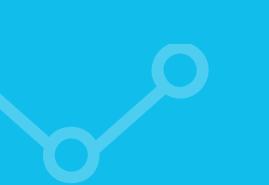